# **HemoSphere** Advanced Monitoring Platform

#### Setup guide

## HemoSphere advanced monitor setup

- 1. Securely position the HemoSphere advanced monitor or mount on a compatible stand.
- 2. Open the battery door on the lower right panel of the HemoSphere advanced monitor and insert the battery.
- 3. Connect the power cord to the rear panel of the monitor and plug into a hospital grade outlet. Note: after inserting the battery for the first time, the battery must be fully charged and conditioned. Refer to operator's manual for additional information.
- 4. Insert desired hemodynamic technology module and/or cable. Refer to module or cable instructions for proper insertion/connection procedures.
- 5. Press power button on the front of the monitor. Note: upon initial startup the display language can be selected which affects the time/date format and units of measurement.

6. Follow instructions contained in the HemoSphere advanced monitoring platform operator's manual for desired hemodynamic technology module or cable monitoring.

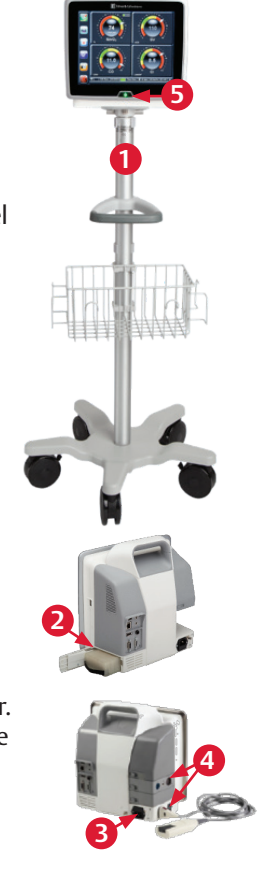

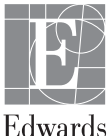

#### **Back of the monitor**

- 1. Main power cord connection
- 2. HDMI port
- 3. Ethernet port
- 4. USB port
- 5. COM1 serial port connector (RS-232)
- 6. Analog input 1
- 7. Analog input 2
- 8. ECG input
- 9. Pressure output
- 10. Equipotential terminal stud

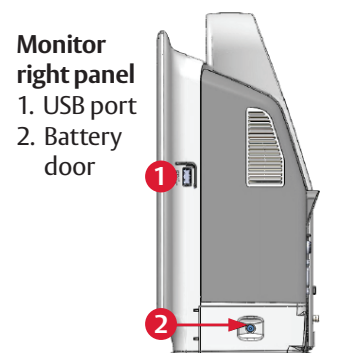

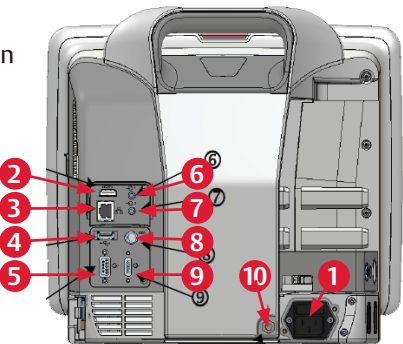

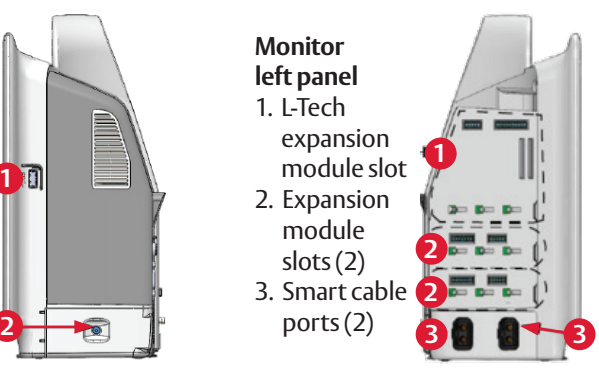

## HemoSphere advanced monitor screen features

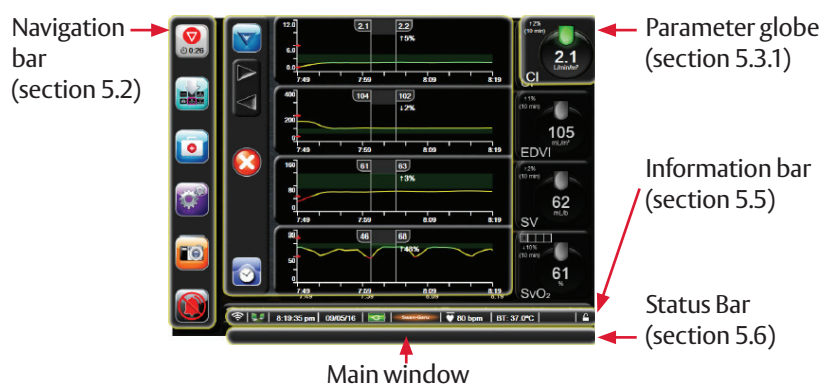

### HemoSphere advanced monitor screen features

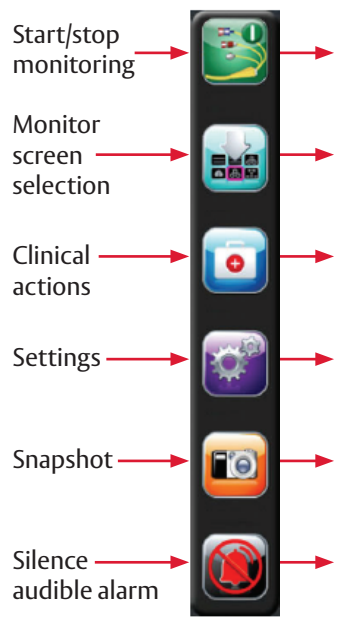

Start CO monitoring

Stop CO monitoring

Choose between six visual clinical support screens, the selected screen will appear in the main window

- Oximetry calibration iCO
- Patient CCO cable test Fvent review
- Derived value calculator
- 
- Patient data Monitor settings
- Advanced setup Export data
	-
- Demo mode Engineering
- Help

Captures an image of the screen at the current time

This icon silences all alarms for two minutes

## Parameter globes

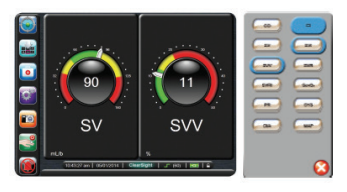

- 1. To change a displayed parameter, touch outside the globe you want to change.
- 2. The selected parameter appears highlighted. The other parameters being displayed are outlined. Available parameters appear without highlights.
- 3. Touch the parameter you want to replace the current parameter.

# HemoSphere advanced monitor information bar

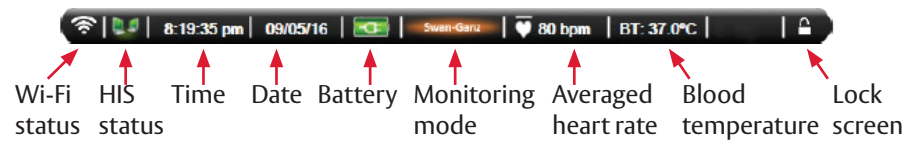

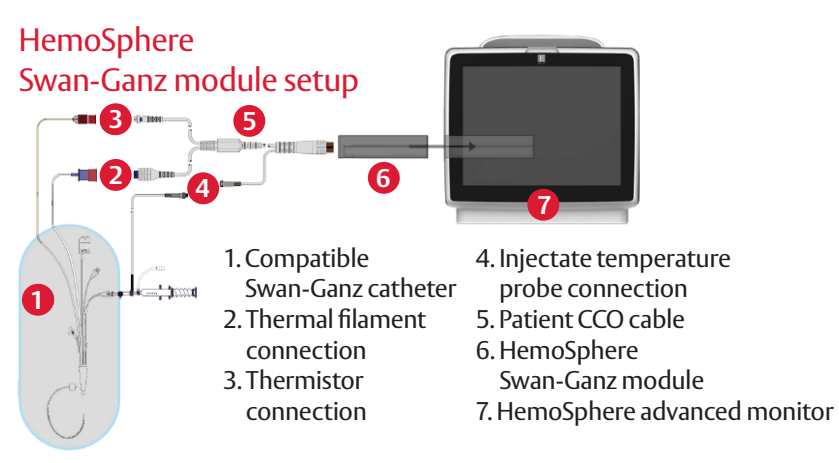

## HemoSphere Swan-Ganz module setup

- 1. Insert the HemoSphere Swan-Ganz module into a standard module slot on the left panel of the HemoSphere advanced monitor. The module will click in place when properly engaged.
- 2. Turn on monitor power switch and follow steps for entering patient data.
- 3. Plug the patient CCO cable into the module using the connection guide arrows for proper orientation. For CCO cable test, refer to ops manual.
- 4. Connect the compatible Swan-Ganz catheter to the patient CCO cable.
- 5. Refer to the HemoSphere advanced monitor operator's manual for catheter connection guidelines and monitoring procedures.

24/7 technical support 800-822-9837 capital\_care@edwards.com

**For professional use. CAUTION: Federal (United States) law restricts this device to sale by or on the order of a physician. See instructions for use for full prescribing information, including indications, contraindications, warnings, precautions and adverse events.** 

Edwards Lifesciences devices placed on the European market meeting the essential requirements referred to in Article 3 of the Medical Device directive 93/42/EEC bear the CE marking of conformity.

Edwards, Edwards Lifesciences, the stylized E logo, HemoSphere, Swan, and Swan-Ganz are trademarks of Edwards Lifesciences Corporation. All other trademarks are the property of their respective owners.

© 2017 Edwards Lifesciences Corporation. All rights reserved. PP--US-2208 v1.0

**Edwards Lifesciences** One Edwards Way, Irvine CA 92614 USA edwards.com

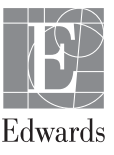